# **地図の操作**

## **地図を動かす(スクロール)**

タッチ、フリック、ドラッグ操作で地図を スクロールできます。

### タッチでスクロールする

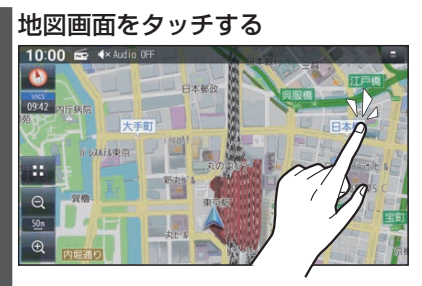

●タッチした地点が画面の中心になり ます。

フリックでスクロールする

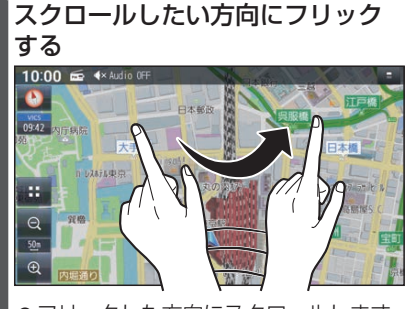

● フリックした方向にスクロールします。

ドラッグでスクロールする

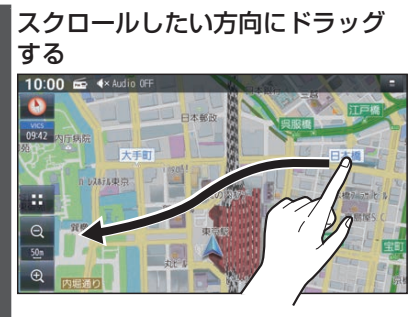

●指の動きに合わせてスクロールします。

#### お知らせ

- ●走行中は、フリック/ドラッグによるス クロールはできません。また走行中、市 街地図が表示されている場合は、タッチ によるスクロールもできません。
- ●フリック/ドラッグでスクロール中は、 画面上で他の操作はできません。
- ●指の動きより遅れてスクロールする場 合があります。

## **縮尺を切り換える**

タッチキー操作、2点タッチ/ダブルタッ プ、ピンチ操作で縮尺を切り換えられます。 ●縮尺の範囲:5 m~250 km

タッチキーで縮尺を切り換える

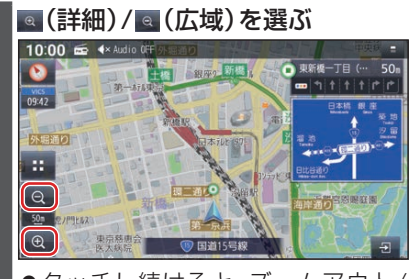

●タッチし続けると、ズームアウト/ ズームインのイメージで縮尺が切り 換わります。

2点タッチ/ダブルタップで縮尺を切 り換える

■ 広域に切り換えるには

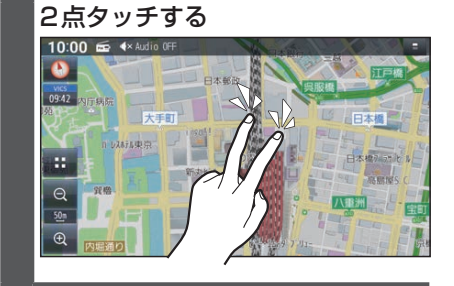

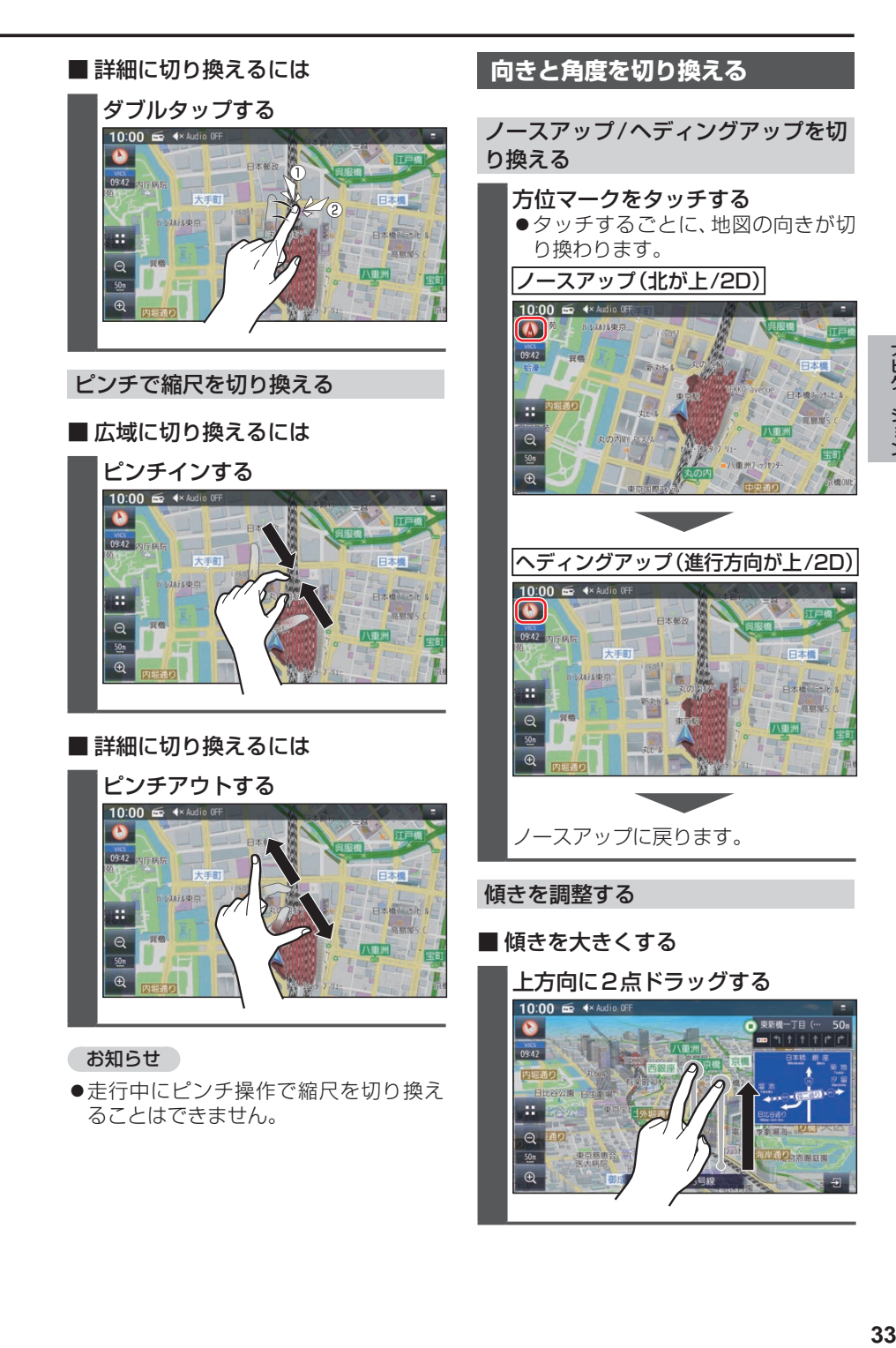

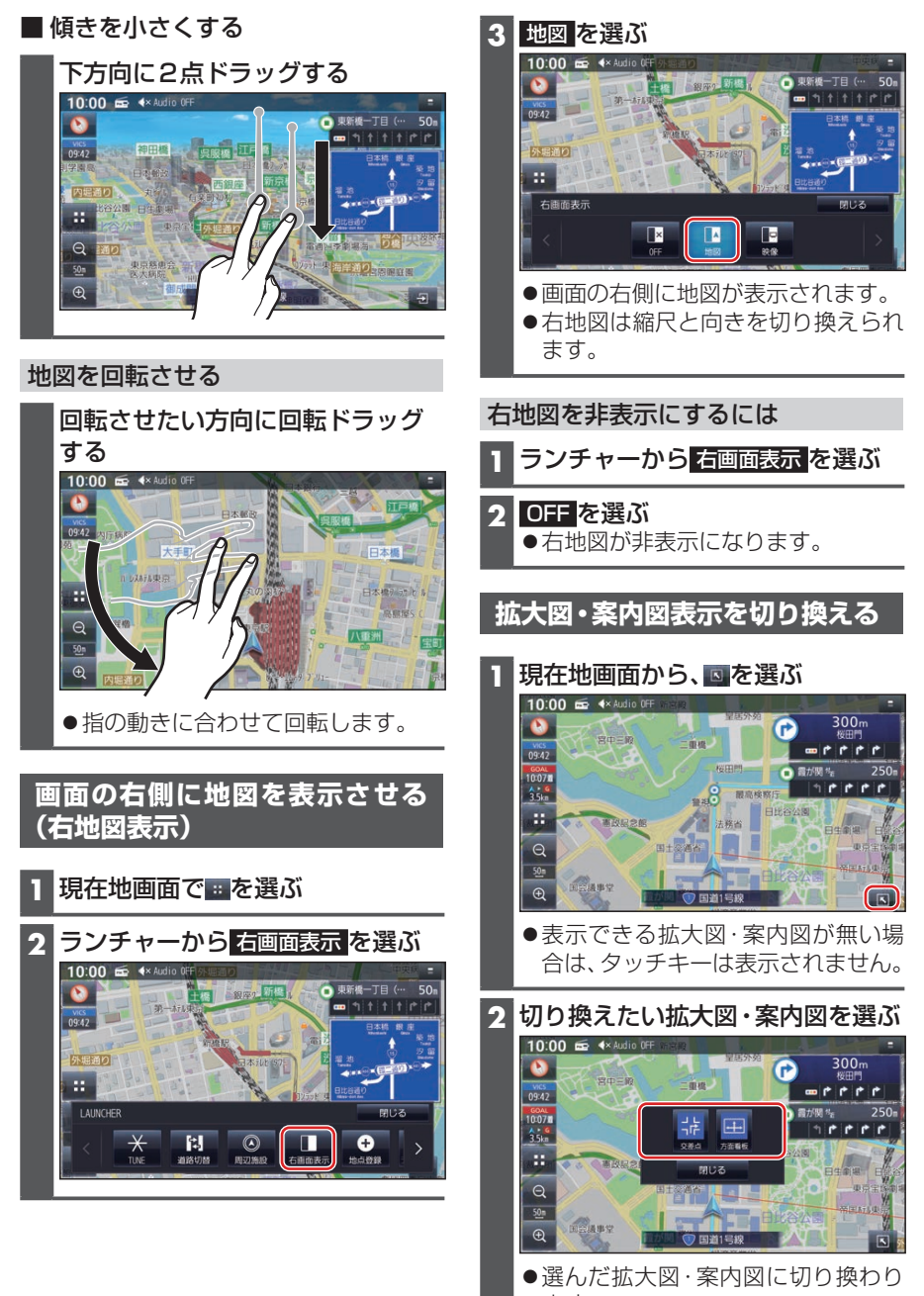

ます。

#### 拡大図・案内図を消去するには

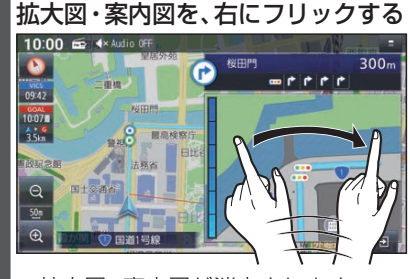

●拡大図·案内図が消去されます。 ●コを選んで、拡大図・案内図を消去 することもできます。

#### ■ 表示できる拡大図・案内図が1つだ けのときは

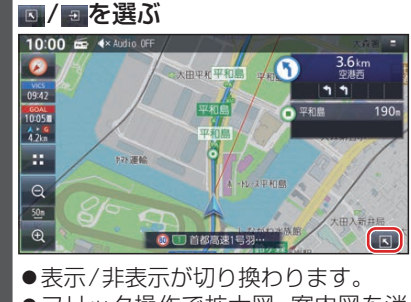

●フリック操作で拡大図・案内図を消 去することもできます。

### **地図上に表示されるVICS情報 (レベル3)**

#### VICS タイムスタンプ

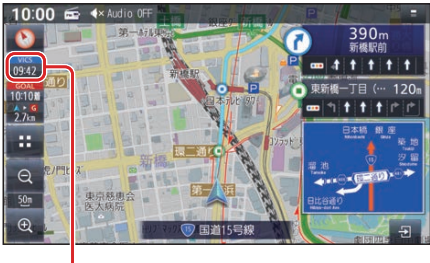

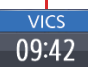

- 受信した時刻ではありません。
- ●ルート案内中にVICSタイムスタンプに タッチすると、ルート上で直近にある渋 滞・規制のある地点のVICS情報が音声 で案内されます。

#### お知らせ

- ●新しい情報を受信すると、情報が更新さ れます。
- ●遠方の渋滞情報は表示されません。

#### ハイウェイモード時は

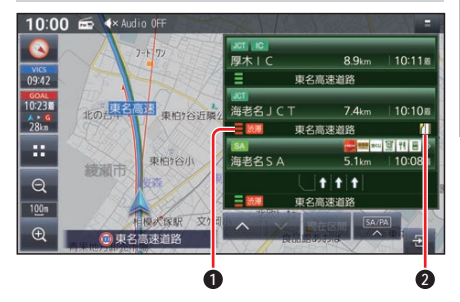

#### **1** 渋滞・混雑区間

区間ごとの渋滞情報を線の色で表示 (赤:渋滞、橙:混雑、緑:渋滞なし、灰: 情報なし)

#### **2** 規制情報

区間ごとにマークを表示

#### 車線ごとの渋滞情報表示

車線ごとの渋滞情報が、色分けして本数で 地図上に表示されます。(該当の情報が配 信されているエリアのみ)

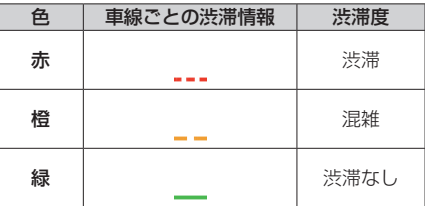

#### ■ 表示位置

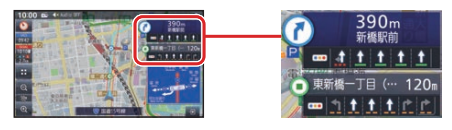

情報が提供された時刻を表示

#### VICS範囲表示

気象・災害情報などを受信すると、対象と なる範囲が薄い黄色で表示されます。

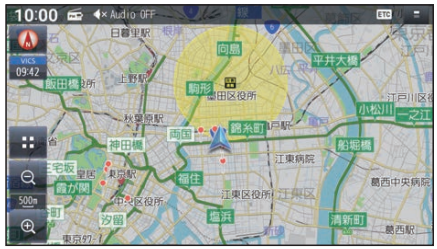

#### お知らせ

●表示中の地図全体に気象·災害情報があ る場合は、地図画面全体が薄い黄色で表 示されます。

#### 渋滞情報

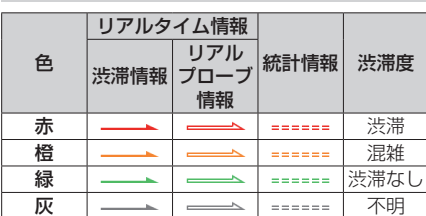

- ●表示のしかた (P.31)
- ●渋滞情報(リアルタイム情報) 道路に設置の車両感知器などで収集し た現在の情報
- ●リアルプローブ情報(リアルタイム情報) タクシーなどから収集した現在の情報
- ●統計プローブ情報(統計情報) タクシーなどから収集した情報のデー タを統計処理し、渋滞を予測した情報

#### お知らせ

#### ●プローブ情報とは

走行している車から直接収集される「位 置」と「時刻」のデータ(走行履歴)です。

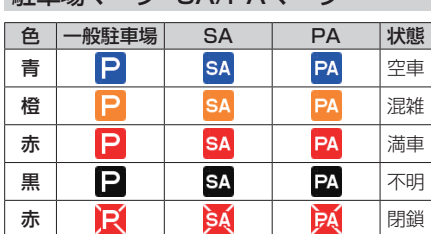

#### 駐車場マーク・SA/PAマーク

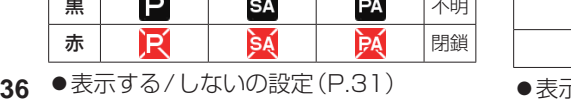

## **事象・規制マークの内容を確認する**

#### 事象・規制マークをタッチする

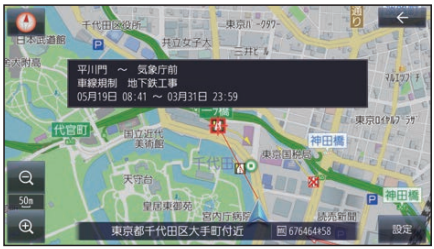

#### ●情報が表示されます。

詳細 が表示された場合、詳細 を選ぶと詳 細な情報が表示されます。

#### VICS情報マーク(例)

道路上の事象・規制がマークで表示されます。

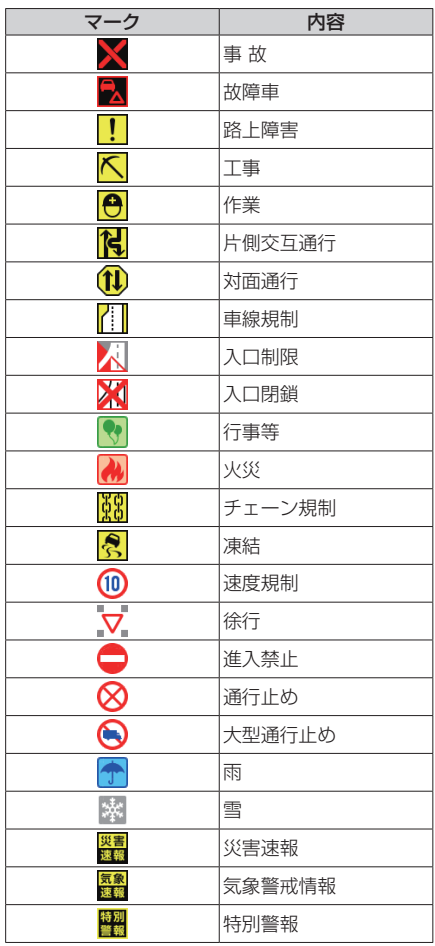

表示する/しないの設定(P.31)

#### **行き先までのルートを作るには ルート案内を開始するまで 1** 目的地を検索する 例:ジャンル検索 行き先を探す **1 2** ■ ジャンル検索 47件 ■ トップメニュー (P.16) **XXXXXXXXXXX** 10:00 = <<<</>Audio OFF  $\frac{1}{2}$ 愛知県 百 書森県 秋田県 石川県 之称 。<br>電話番号 茨城県 岩手県 ĤЪ  $\blacksquare$ 自宅  $F<sub>W</sub>$ **1** リスト Audio ON/OFF / ハンズフリー 情報 · 1937  $J\nu - 1$ ●リストをフリック/ドラッグして もスクロールできます。(枠内でフ ■ 全機能一覧(P.19) リック/ドラッグしてください。) 10:00 + 4x Audio OFF **2** あかさたなタッチキー **≡ All Apps** 50音順に並んだリストで表示され アプリを起動 メニューに表示 ます。 スマートフォン連携 □ ハンズフリー ●行ごとにリストを切り換えます。 目的地 ●同じタッチキーを連続して選ぶ ● 音声認識  $\blacksquare$ と、選ぶごとに、段(あ→い→う→ ☆ 周辺施設  $\blacksquare$ え→お)が切り換わります。 6 自宅  $\overline{\mathbf{x}}$ **IV** ●名称(P.39) **2** リストから施設を選び、決定 を選ぶ ● 雷話番号 検索結果画面 電話番号検索画面を表示 ■ ジャンル検索 2件 履歴 (金) 東京ディズニーラント 11.8km 履歴検索画面を表示 (金) 東京ディズニーツー  $12.3k$ 自宅 あらかじめ自宅を登録しておくと、自宅 を目的地に設定します。  $\Theta$ ●住所(P.39)  $\frac{1}{2}$ ジャンル  $\bigoplus$ 決定 ジャンル検索画面を表示 ●選んだ施設に出入り口や駐車場など ●マップコード の地点情報がある場合、さらに詳細 マップコード検索画面を表示 な地点のリストが表示されます。登録地 登録地検索画面を表示 ●周辺施設 周辺施設検索画面を表示 ●音声認識(P.79)

検索方法によって、表示される画面や選 択できるタッチキーは異なります。

ナビゲーション

なは

**37**ナビゲーション 37

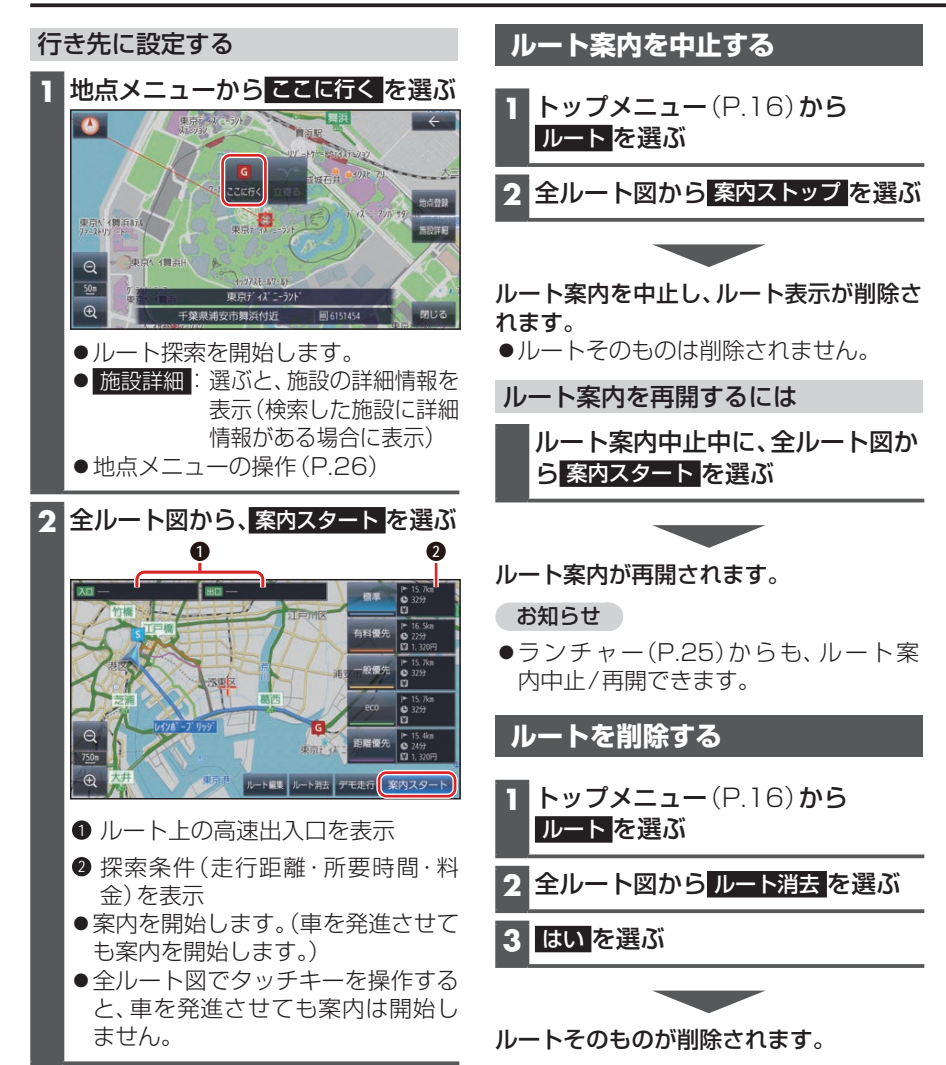

# **き先を探す**

### **施設の名称で探す**

**1** トップメニュー(P.16)または 全機能一覧(P.19)から 名称 を 選ぶ

**2** 名称を入力し、検索 を選ぶ

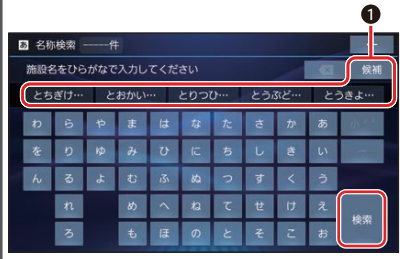

**● 入力した履歴から、候補が5件まで** 表示されます。表示された候補から 選ぶか、候補 を選んでリストから 候補を選ぶと、その名称が入力欄に 表示されます。 全候補初期化 を選ぶと、すべての入

力履歴が消去されます。

- 3 : 1文字削除
- ●ひらがなのみ入力できます。
- ●候補が10000件を超える場合、 メッセージが表示されます。 OK を選ぶと、現在地から近い順に候 補が10 000 件まで表示されます。

**3** リストから施設を選び、決定 を選ぶ ●■: 入力した名称を修正 施設を絞り込む ■ 地域で絞り込むには **1** 絞込み ▶ 地域 を選ぶ **2** 都道府県▶市区町村を選ぶ ● 全国: 地域絞り込みを解除 ■ ジャンルで絞り込むには **1** 絞込み ▶ ジャンル を選ぶ **2** 絞り込むジャンルを選ぶ ○ 全ジャンル: ジャンル絞り込みを解除

地図が表示されます。(P.40)

#### お知らせ

●施設名の一部や略称では検索できない 場合があります。

#### **住所で探す**

**1** トップメニュー(P.16)または 全機能一覧 (P.19)から 住所 を 選ぶ

- **2** 都道府県▶市区町村▶町名▶丁目 を選ぶ
	- ●市区町村を選んだあと、大字・小字 を選ぶ場合があります。
	- ●住所が部分的にしか分からないとき は、代表地点 を選ぶと、その地域の 地図を表示します。
- **3** 数字キーで番地・号を入力し、検索 を選ぶ
	- ●番地·号は、「一」で区切ってください。
	- ●リストから番地・号を選ぶこともで きます。
	- ■: 1文字削除

地図が表示されます。(P.40)

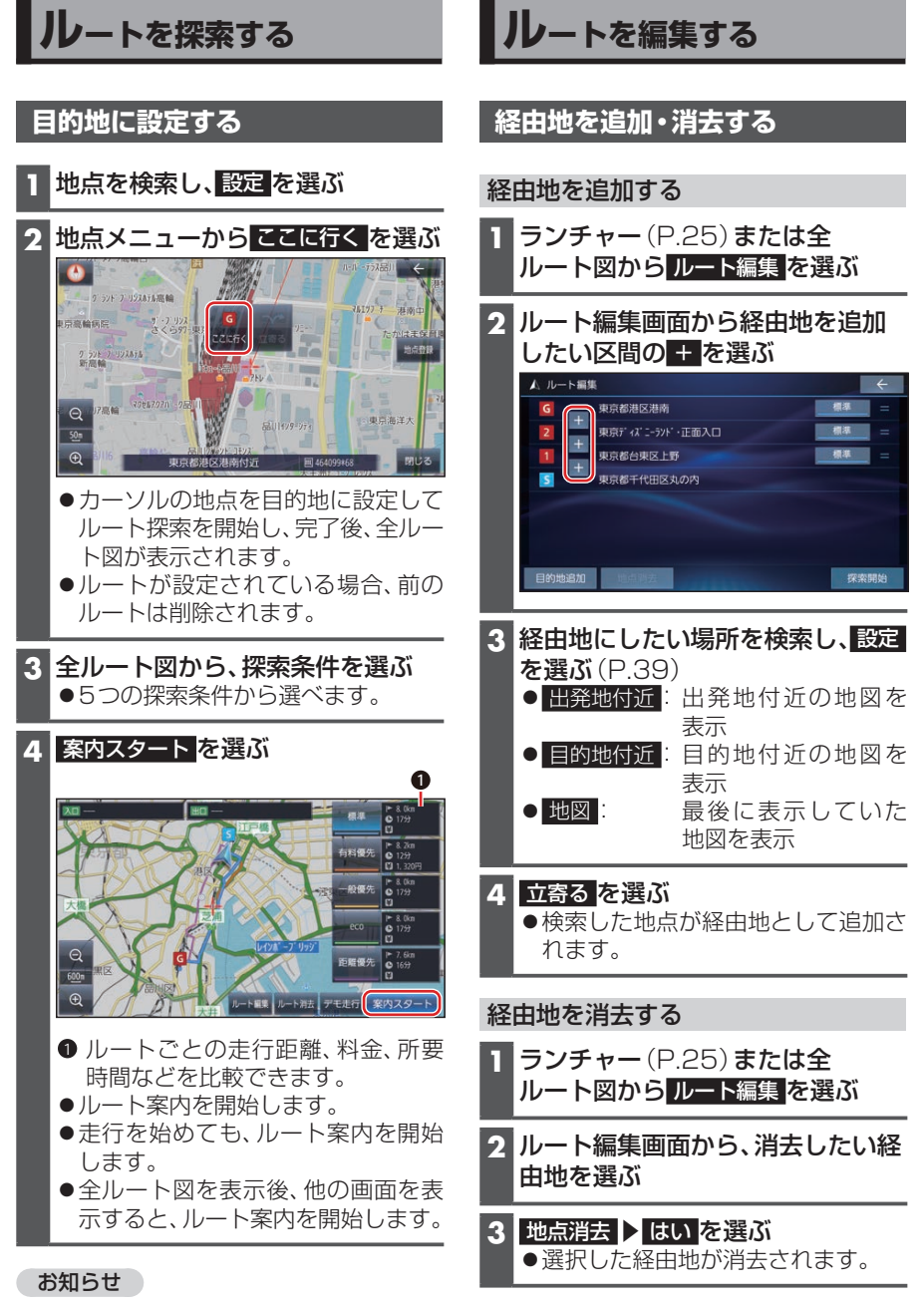

●目的地の近くに有料道路がある場合は、 案内される場合があります。

## **目的地を追加・消去する**

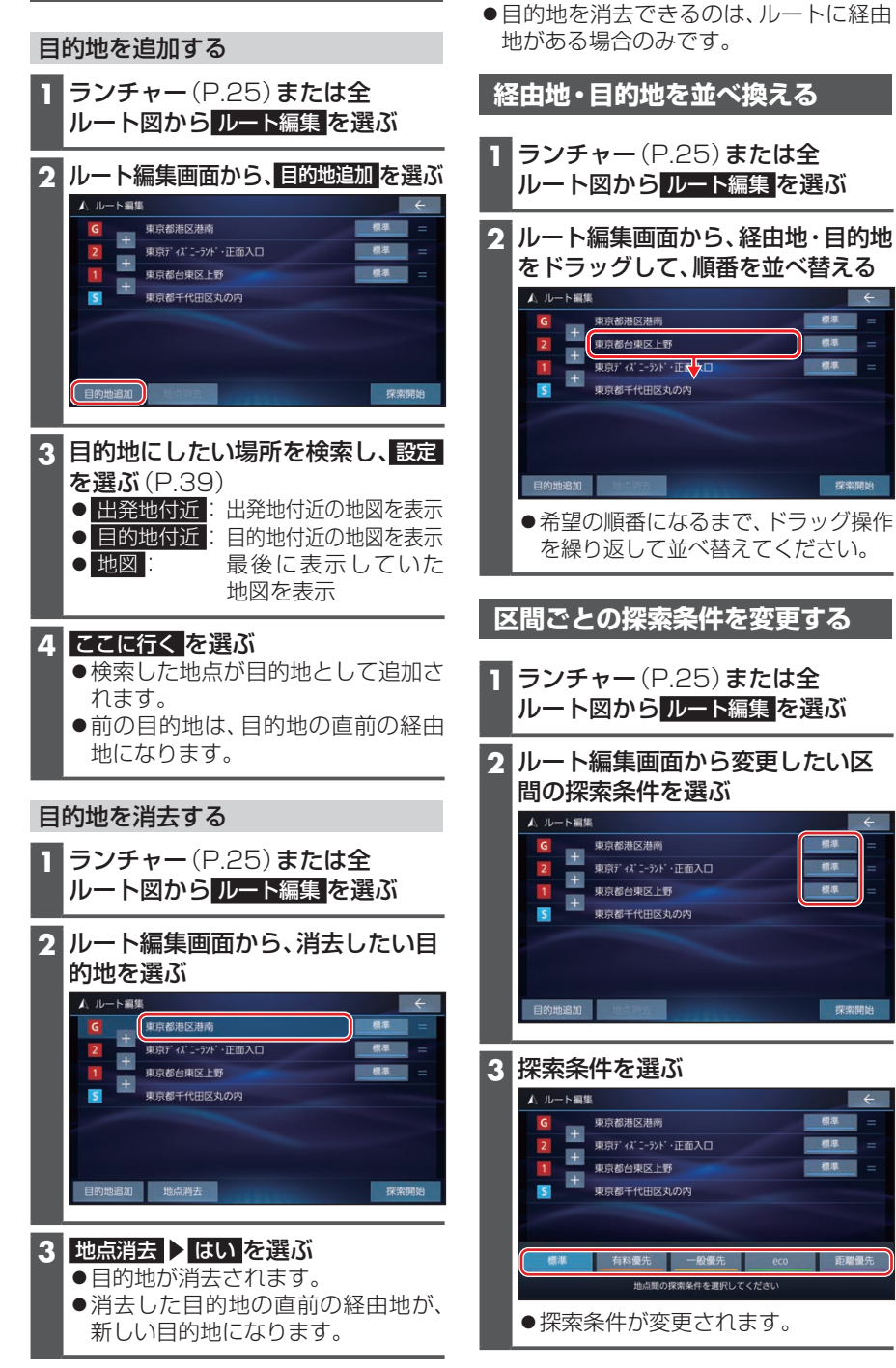

お知らせ

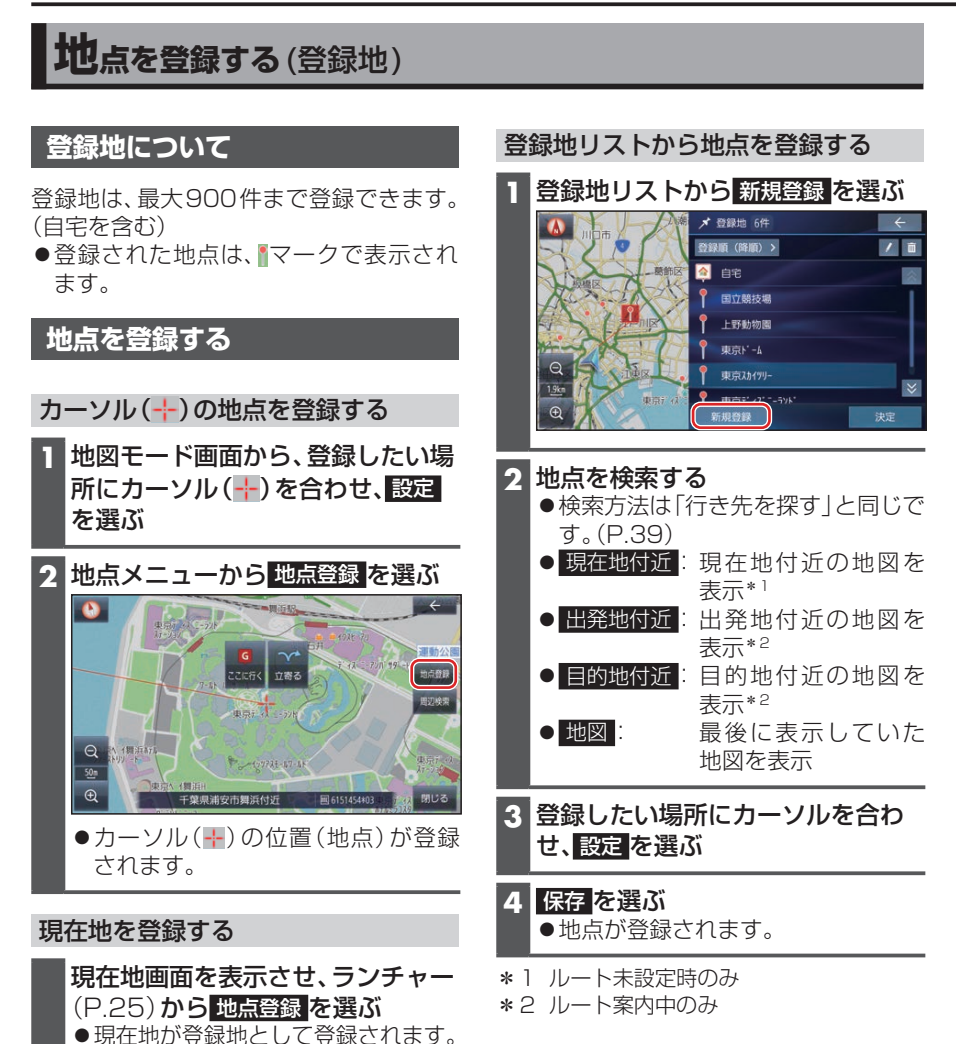